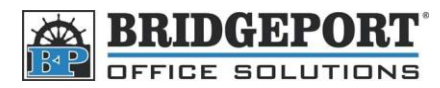

## Add a fax number – BH 421/501

- 1. Press **[Utility/Counter]**
- 2. Touch **[One-Touch Registration]**
- 3. Touch **[Address Book]**
- 4. Touch **[Fax]**

## **To Add a fax number**

- 1. Touch **[New]**
- 2. Touch **[Name]** and enter the desired name
- 3. Touch **[Fax Number]** and enter the desired fax number
- 4. Press the down arrow to go to page 2/2
- 5. Touch **[Index]** and select your desired favourite's index.

## **To Edit a fax number**

- 1. Use the index to find the name you wish to edit
- 2. Touch the name you wish to edit so it is highlighted
- 3. Touch **[Edit]**
- 4. Make your desired changes and touch **[OK]**